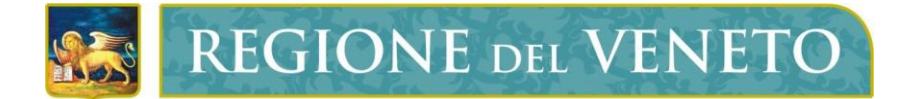

**Regione del Veneto** Direzione ICT e Agenda Digitale

## Servizi di Dematerializzazione

Titolare Firma Digitale

# **Manuale Utente**

Versione **15.01.2024**

**Modello documento**

MU\_ModelloManualeUtente\_v01.5.dotx

Servizi di Dematerializzazione - Titolare Firma Digitale

## **SOMMARIO**

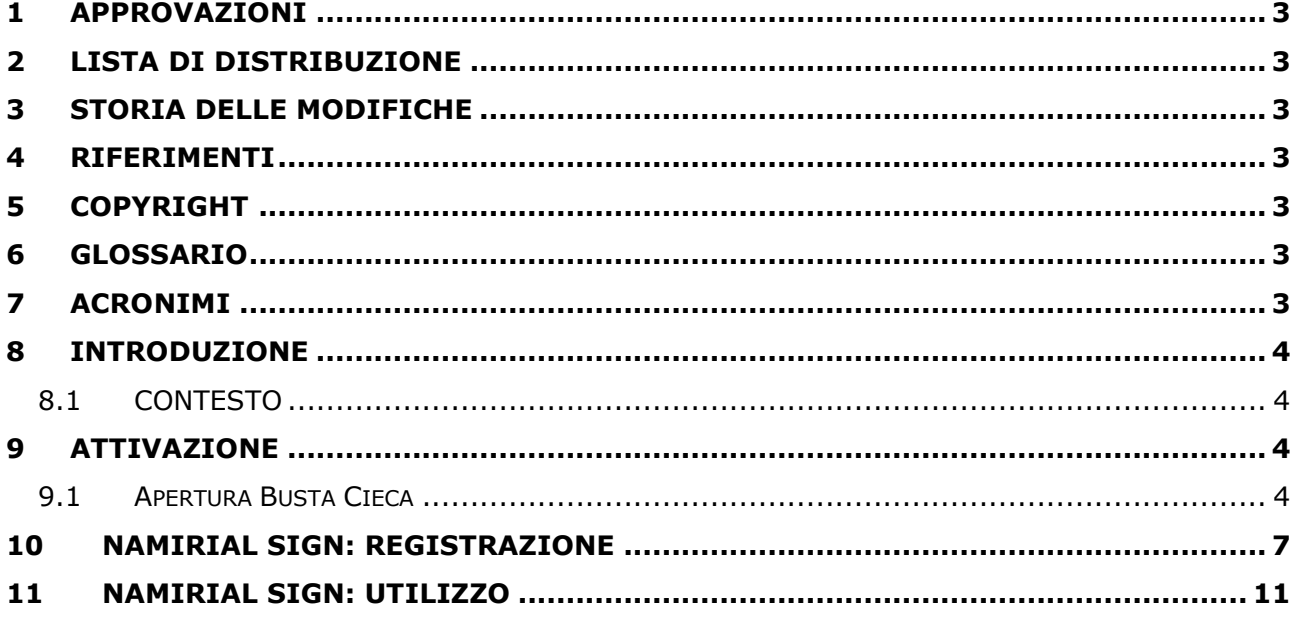

## <span id="page-2-0"></span>**1 APPROVAZIONI**

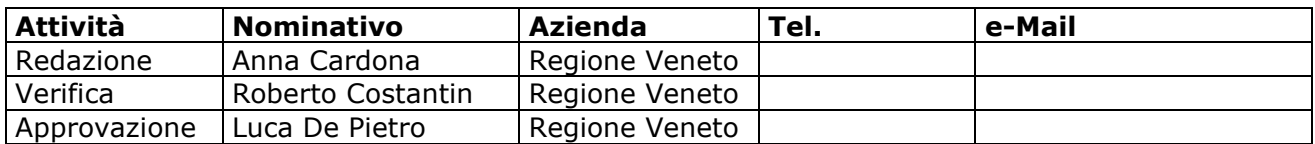

## <span id="page-2-1"></span>**2 LISTA DI DISTRIBUZIONE**

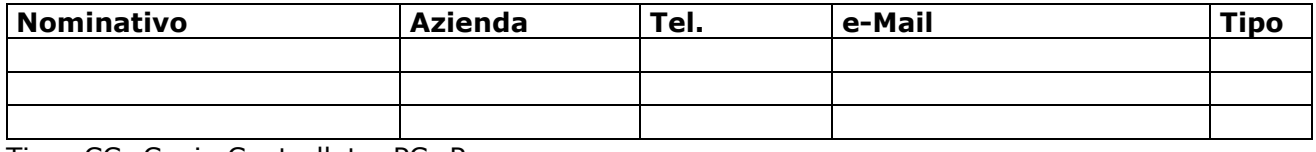

Tipo: CC=Copia Controllata, PC=Per conoscenza

#### <span id="page-2-2"></span>**3 STORIA DELLE MODIFICHE**

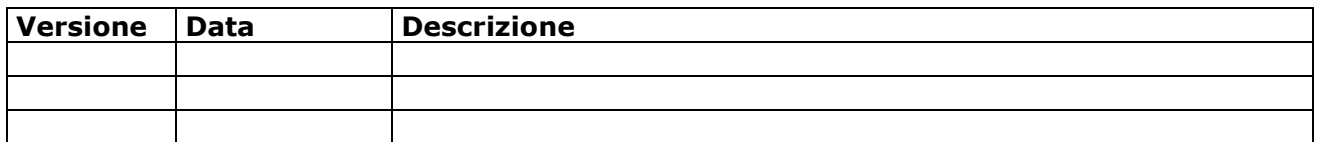

#### <span id="page-2-3"></span>**4 RIFERIMENTI**

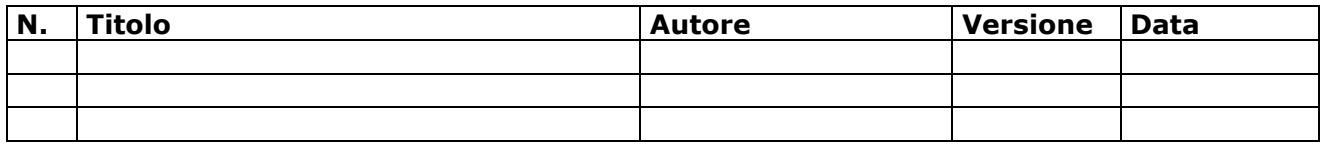

## <span id="page-2-4"></span>**5 COPYRIGHT**

Questo documento appartiene alla Regione del Veneto. I contenuti del medesimo – testi, tabelle, immagini, etc. – sono protetti ai sensi della normativa in tema di opere dell'ingegno. Tutti i diritti sono riservati. Il presente documento potrà essere utilizzato per la realizzazione di progetti regionali liberamente ed esclusivamente nel rispetto delle regole (standard) stabilite dalla Regione del Veneto. Ogni altro utilizzo, compresa la copia, distribuzione, riproduzione, traduzione in altra lingua, potrà avvenire unicamente previo consenso scritto da parte di Regione del Veneto. In nessun caso, comunque, il documento potrà essere utilizzato per fini di lucro o per trarne una qualche utilità.

## <span id="page-2-5"></span>**6 GLOSSARIO**

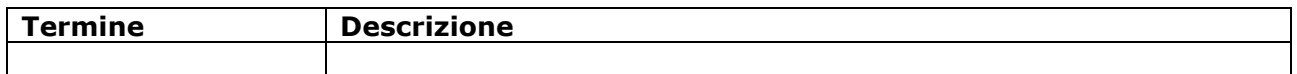

## <span id="page-2-6"></span>**7 ACRONIMI**

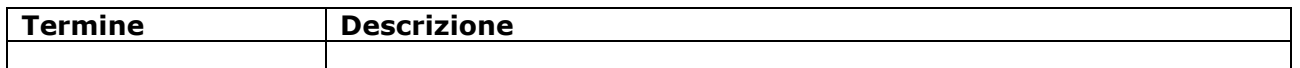

## <span id="page-3-0"></span>**8 INTRODUZIONE**

#### <span id="page-3-1"></span>**8.1 CONTESTO**

Al fine di facilitare le richieste di attivazione dei servizi di dematerializzazione (PEC e firme digitali) Regione del Veneto si è dotata di una web application, fruibile con i più diffusi browser (es. Chrome, Mozilla, ecc.), che consente all'Ente di gestire in autonomia le domande di fruizione dei servizi sopra citati.

Il presente documento descrive, passo passo, l'iter che il titolare della firma digitale remota deve seguire per l'attivazione della Firma digitale il cui rilascio è stato precedentemente approvato dalla Regione del Veneto.

## <span id="page-3-2"></span>**9 ATTIVAZIONE**

#### <span id="page-3-3"></span>**9.1 Apertura Busta Cieca**

Tornare alla mail "Emissione dispositivo di firma digitale", per procedere con l'apertura della Busta Cieca. Cliccare sul link all'interno della mail [*Figure 1-2*].

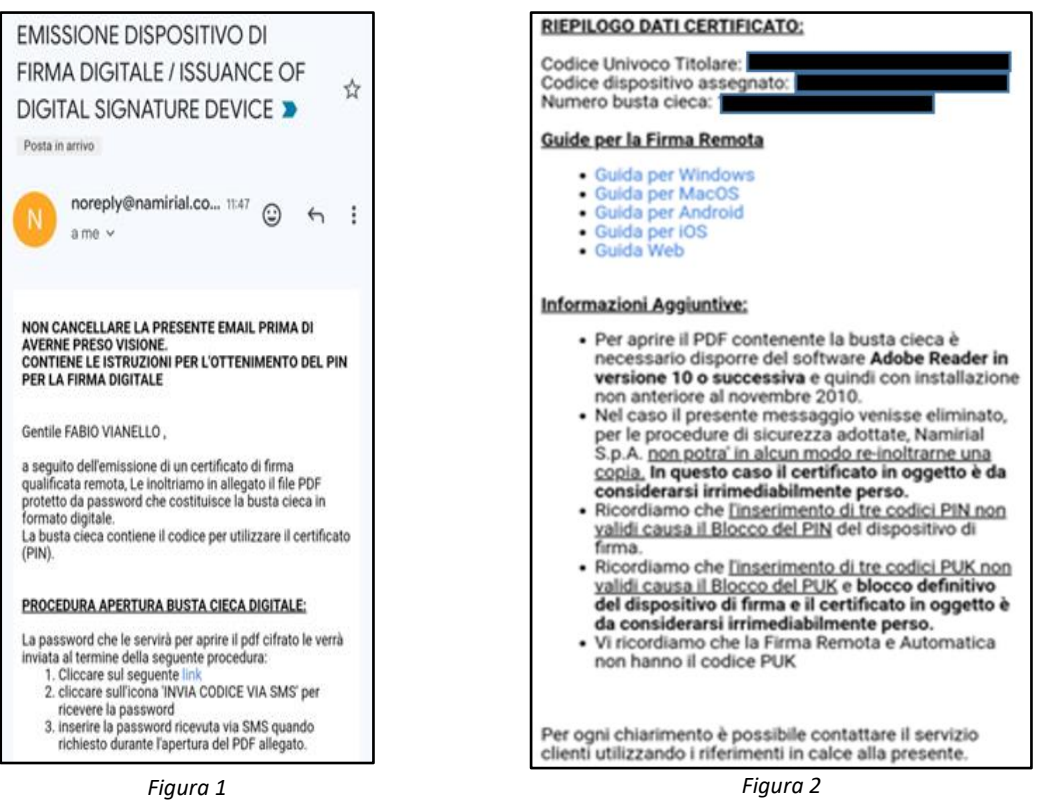

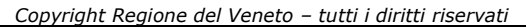

#### Verrà quindi visualizzata la finestra seguente [*Figura 3*]

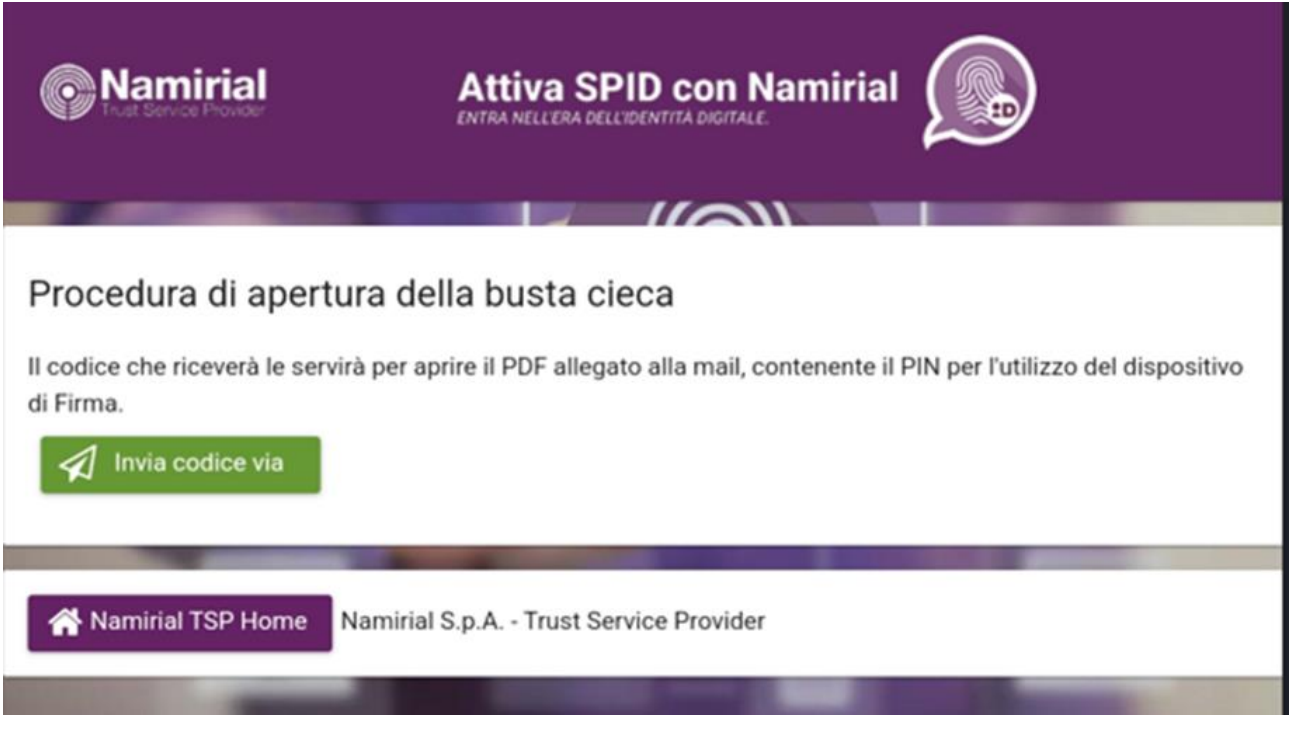

*Figura 3*

Cliccare sul pulsante "Invia Codice Via SMS", con questo codice aprire il PDF allegato alla mail.

#### Il PDF conterrà il PIN per il dispositivo di firma (**Archiviarlo e non perderlo**) [*Figura 4*]

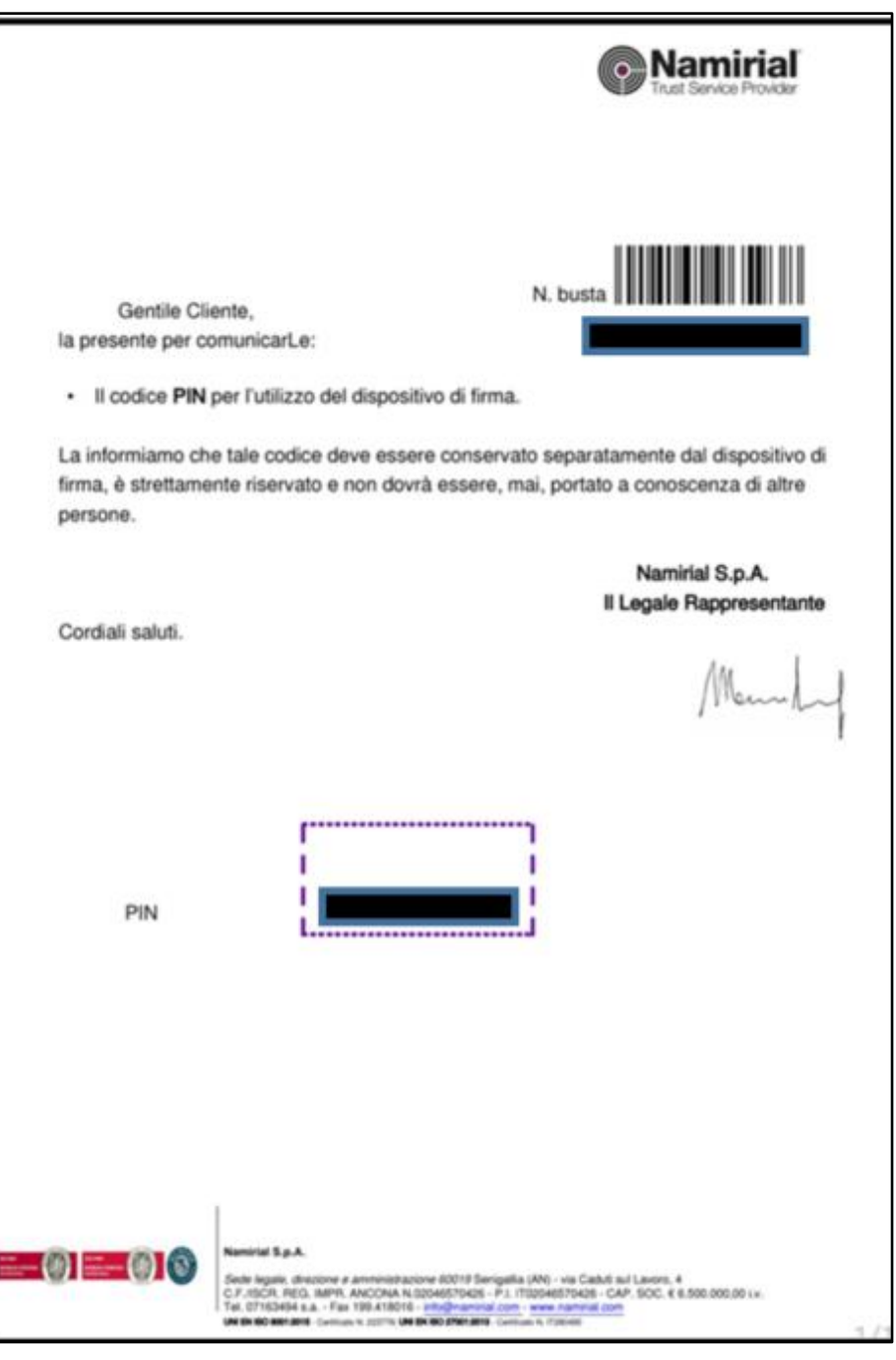

*Figura 4*

Il sistema invierà una mail con la copia del Contratto - Premere Termina per terminare il processo.

## <span id="page-6-0"></span>**10 NAMIRIAL SIGN: REGISTRAZIONE**

Scaricare l'app gratuita Namirial sign <https://www.namirial.it/app-per-firma-digitale> [*Figura 5*]

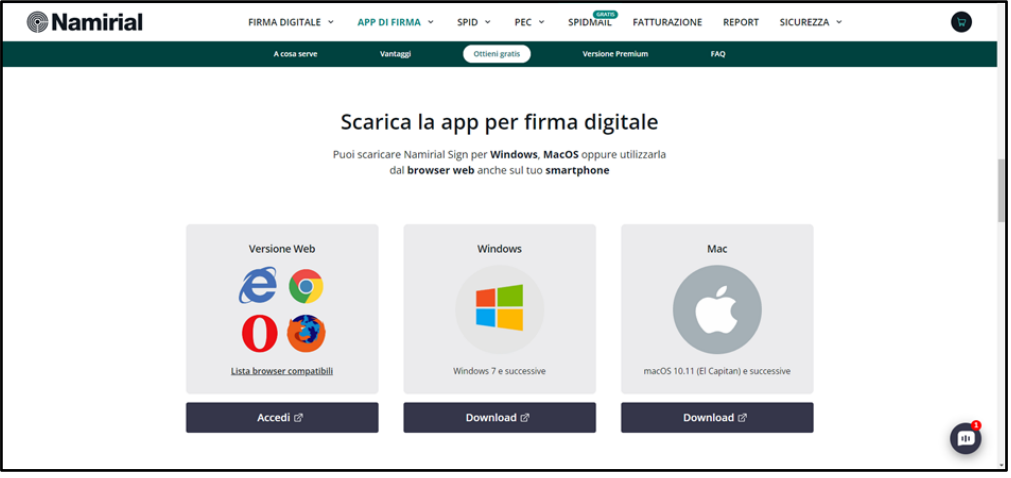

*Figura 5*

Aprire NamirialSign [*Figura 6*]

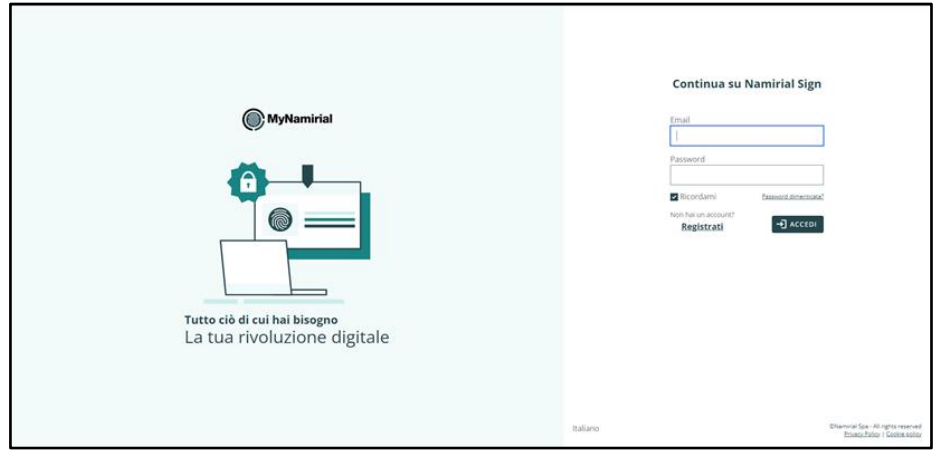

*Figura 6*

Cliccare sul pulsante "Registrati" quindi creare il proprio Account inserendo l'indirizzo mail, il Paese di residenza e una password nuova [*Figura 7*]

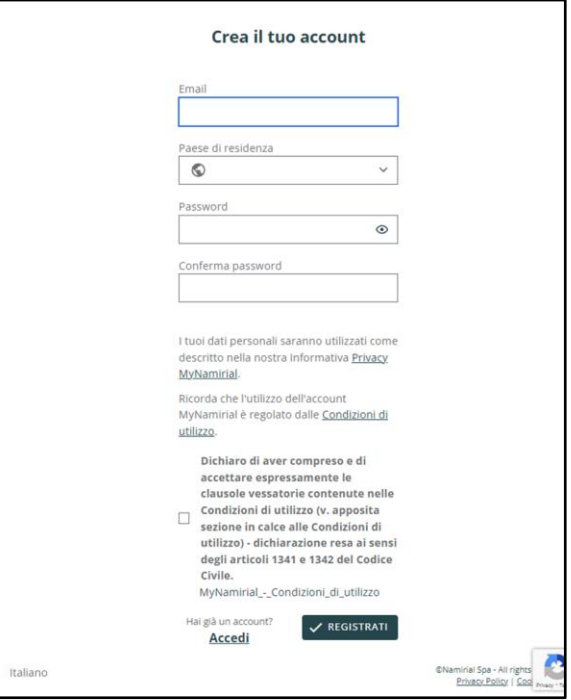

*Figura 7*

Il sistema invierà una mail di conferma come visualizzato in [*Figura 8*]

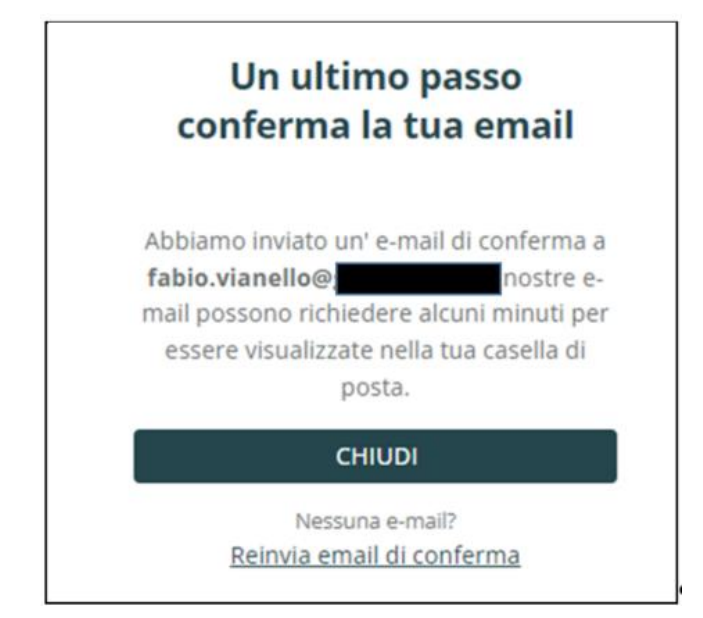

*Figura 8*

#### Aprire la mail e cliccare sul pulsante "Confermare" [*Figura 9*]

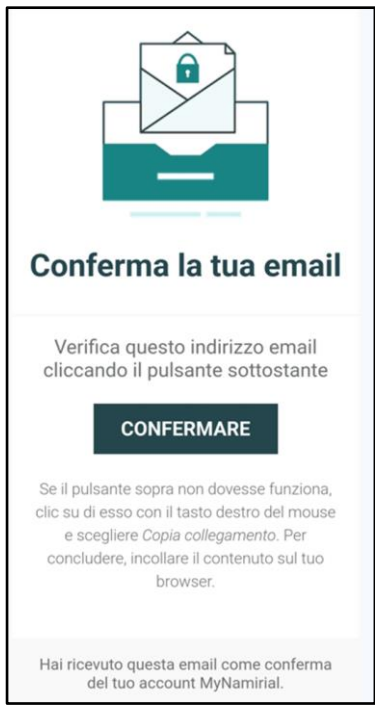

*Figura 9*

Nella finestra successiva premere il pulsante "Clicca qui per procedere" [*Figura 10*].

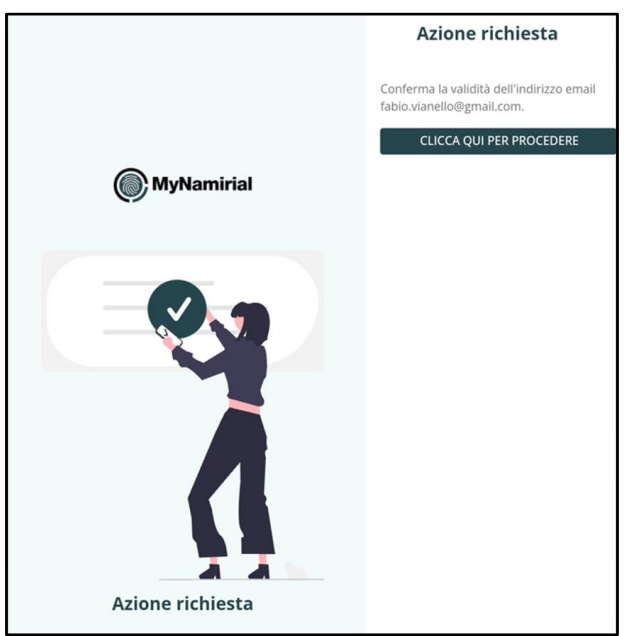

*Figura 10*

#### Verrà visualizzata una finestra di conferma indirizzo Email come rappresentato in [*Figura 11*].

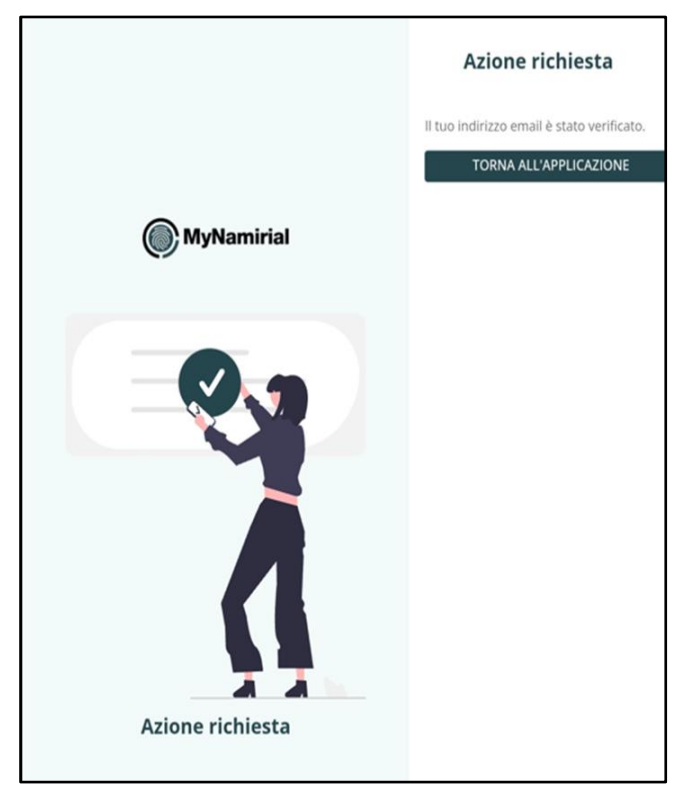

*Figura 11*

## <span id="page-10-0"></span>**11 NAMIRIAL SIGN: UTILIZZO**

Accedere a Namirial Sign con nome utente e Password, inserite in fase di registrazione.

Al primo accesso verrà chiesto di confermare i termini e le condizioni del Software di Namirial [*Figura 12*], quindi premere il pulsante "Accetta e Continua"

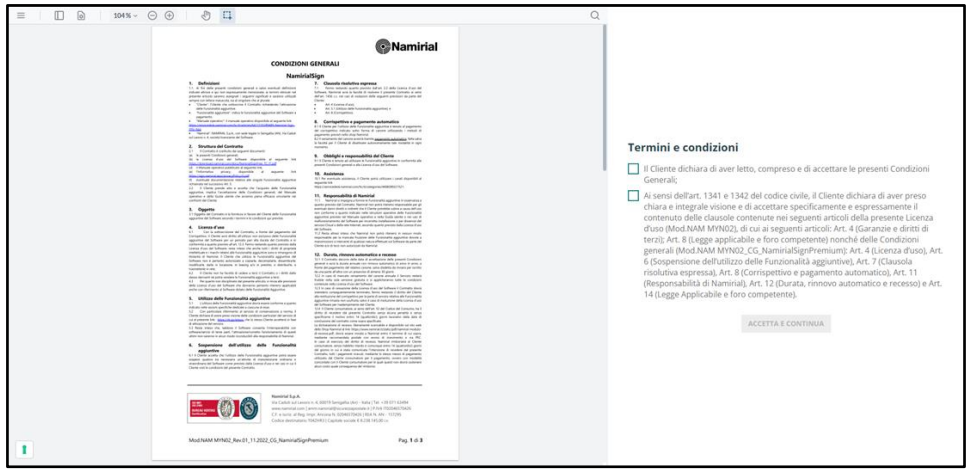

*Figura 12*

Nella schermata successiva [*Figura 13*] premere a sinistra la voce "Firma"

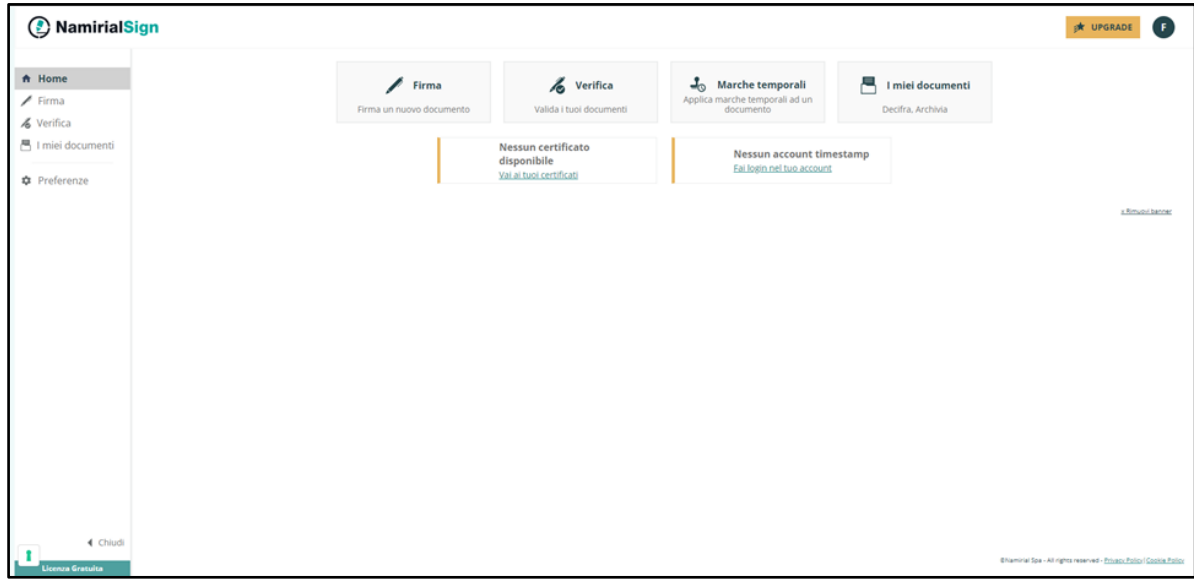

*Figura 13*

#### Aggiungere il file che si desidera firmare digitalmente, quindi premere "Avanti" [*Figura 14*]

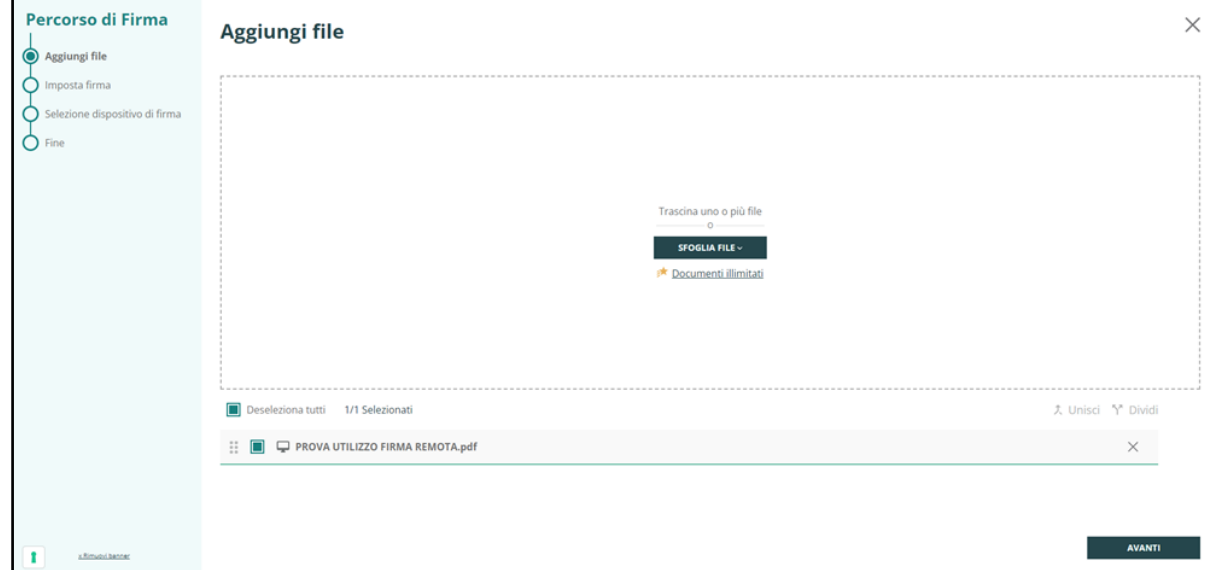

#### *Figura 14*

Nel passaggio successivo [*Figura 15*] verrà visualizzato al centro della finestra il file selezionato, mentre a destra verrà chiesto di selezionare la Tipologia di Firma (CAdES/PAdES), quella scelta di default e consigliata sarà PAdES.

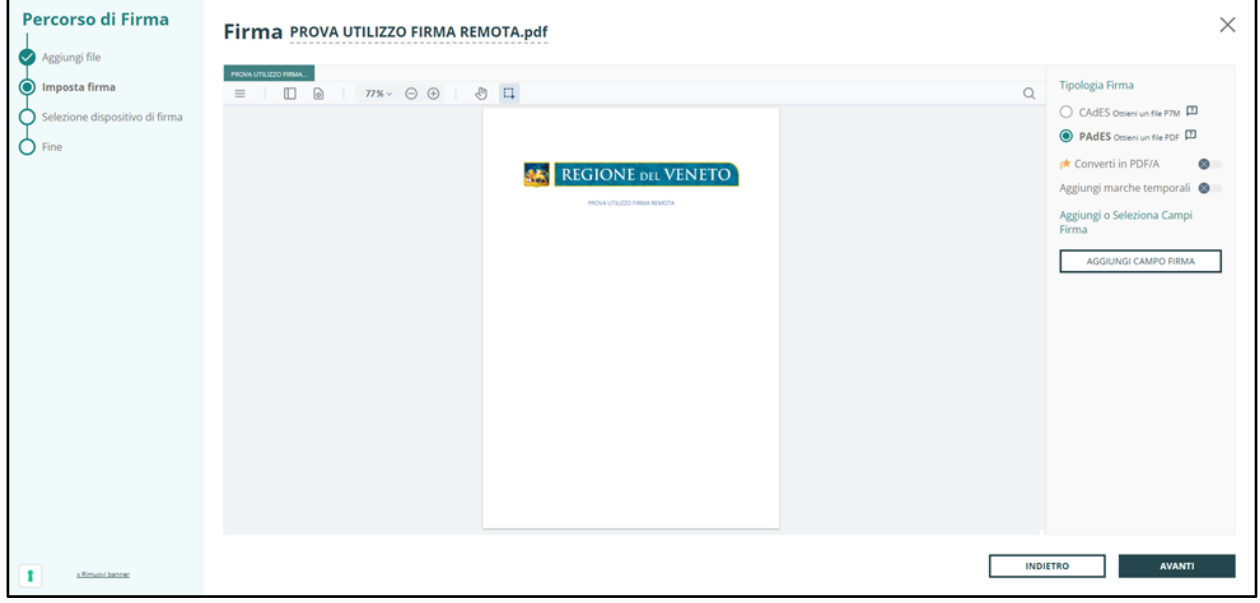

*Figura 15*

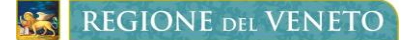

Cliccando sul pulsante "Aggiungi Campo Firma" comparirà nel documento un campo di testo che potrà essere spostato nel punto nel quale si desidera apporre la firma. Si potranno aggiungere più campi firma quindi più firme all'interno del documento. [*Figura 16*]

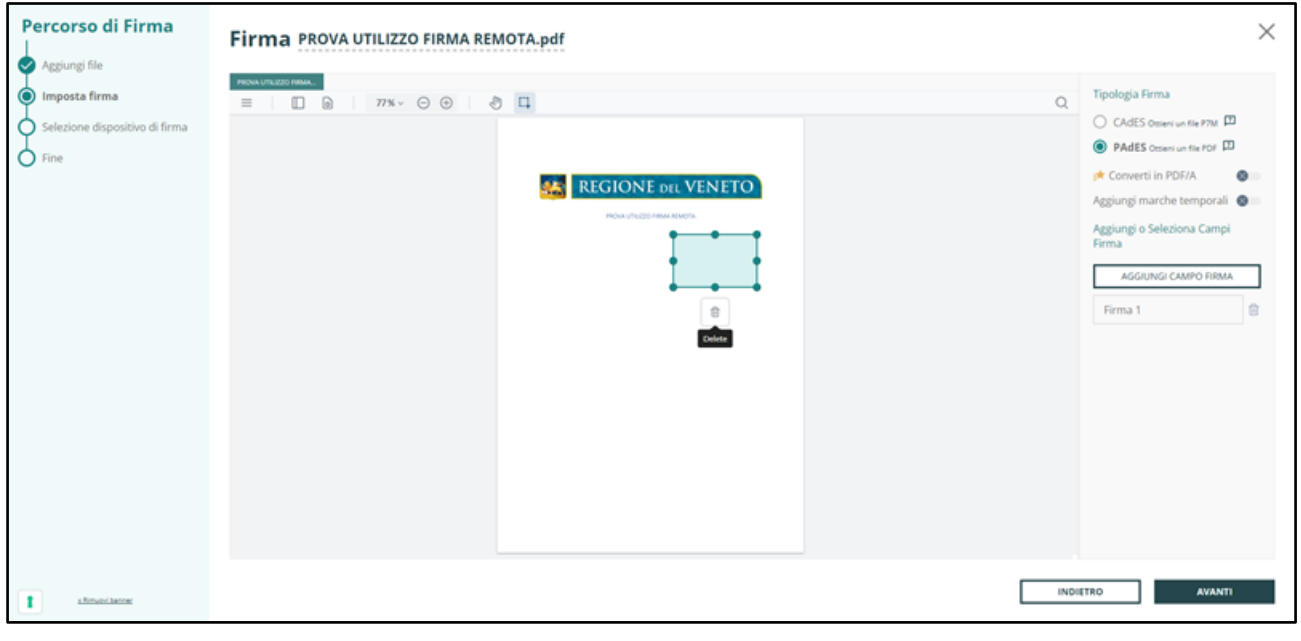

*Figura 16*

Nel passaggio successivo verrà chiesto di selezionare il dispositivo di firma, scegliere sempre l'opzione "Firma Remota". Verrà chiesto inoltre di effettuare il login per utilizzare il dispositivo di firma. Inserire il Nome Utente e premere il pulsante "Recupera" [*Figura 17*]

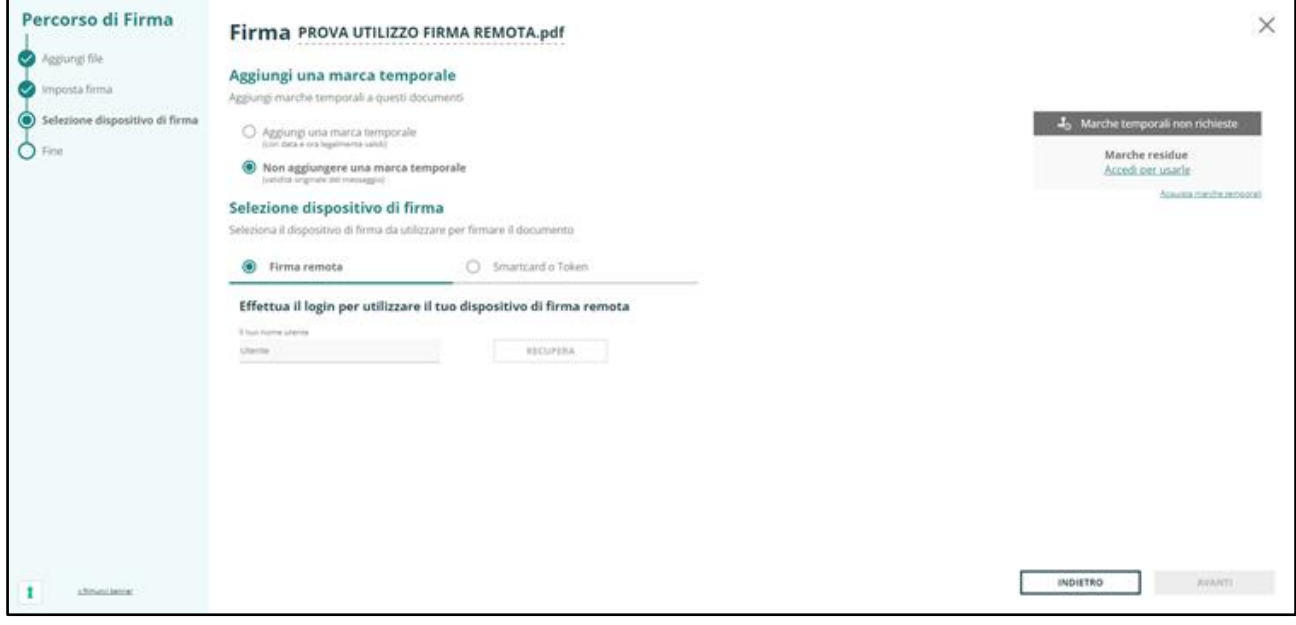

*Figura 17*

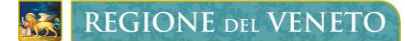

#### Comparirà il Numero del Certificato [*Figura 18*], quindi premere Avanti.

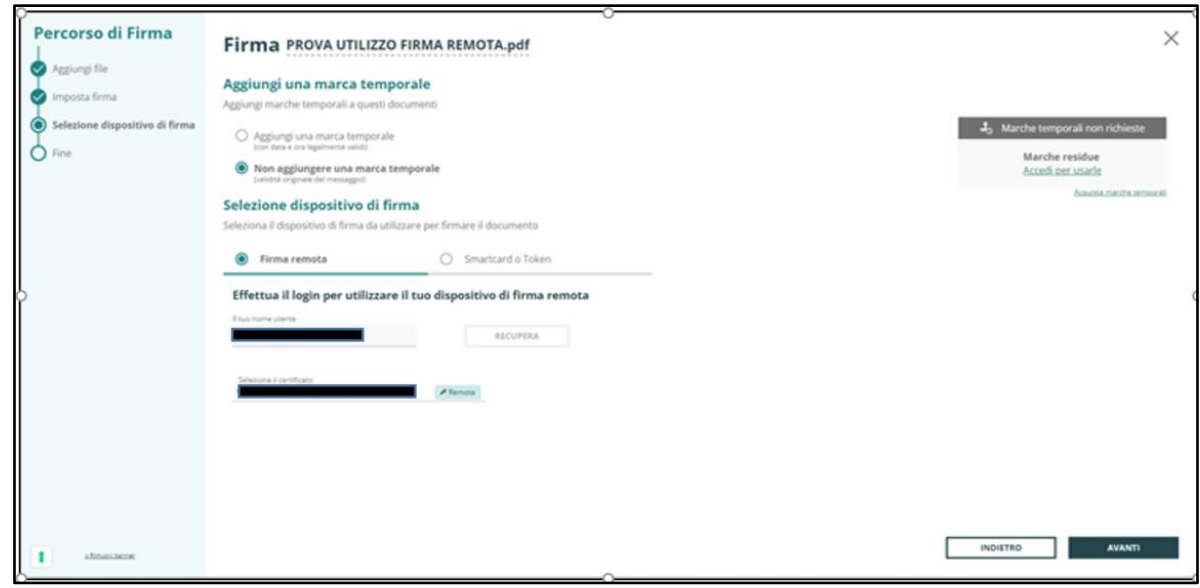

*Figura 18*

Nel passaggio successivo [*Figura 19*] inserire il PIN che era stato inviato con la Busta Cieca. Quindi scegliere la cartella di salvataggio del file firmato e premere il pulsante "Conferma"

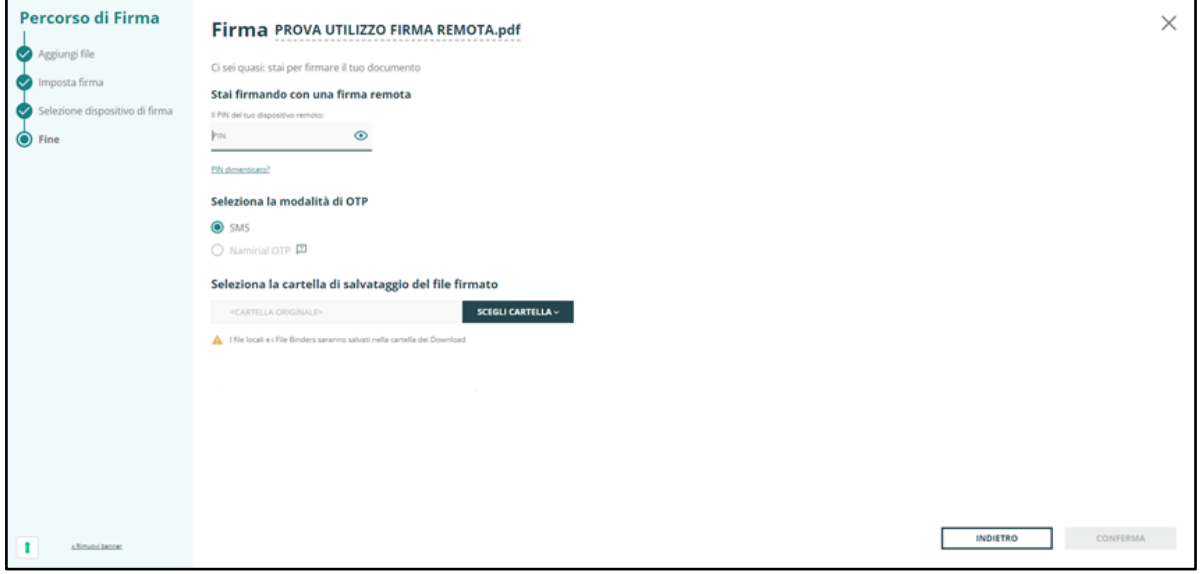

*Figura 19*

Il titolare della firma avrà ricevuto al suo cellulare via SMS un codice OTP a 6 cifre, digitare il codice negli appositi spazi [*Figura 20*].

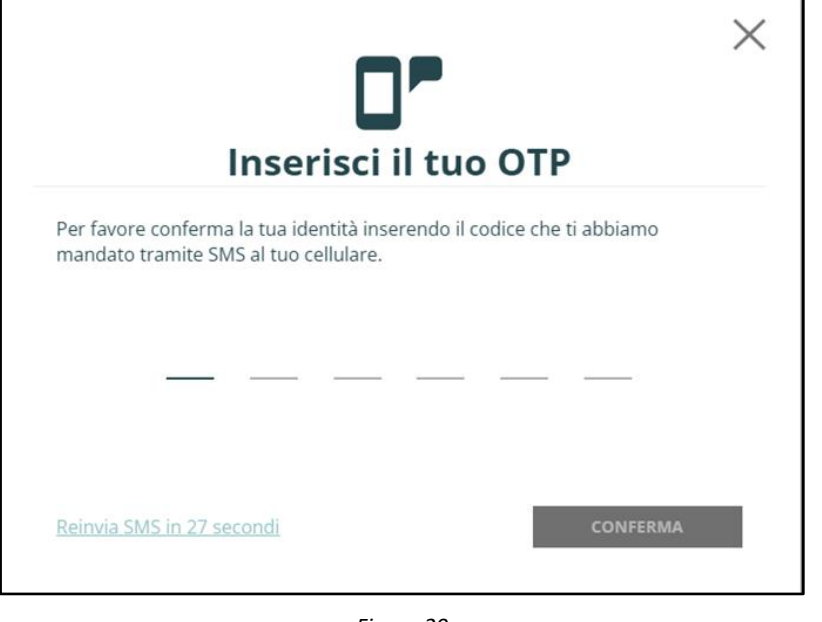

*Figura 20*

A questo punto il processo di firma sarà stato completato [*Figura 21*].

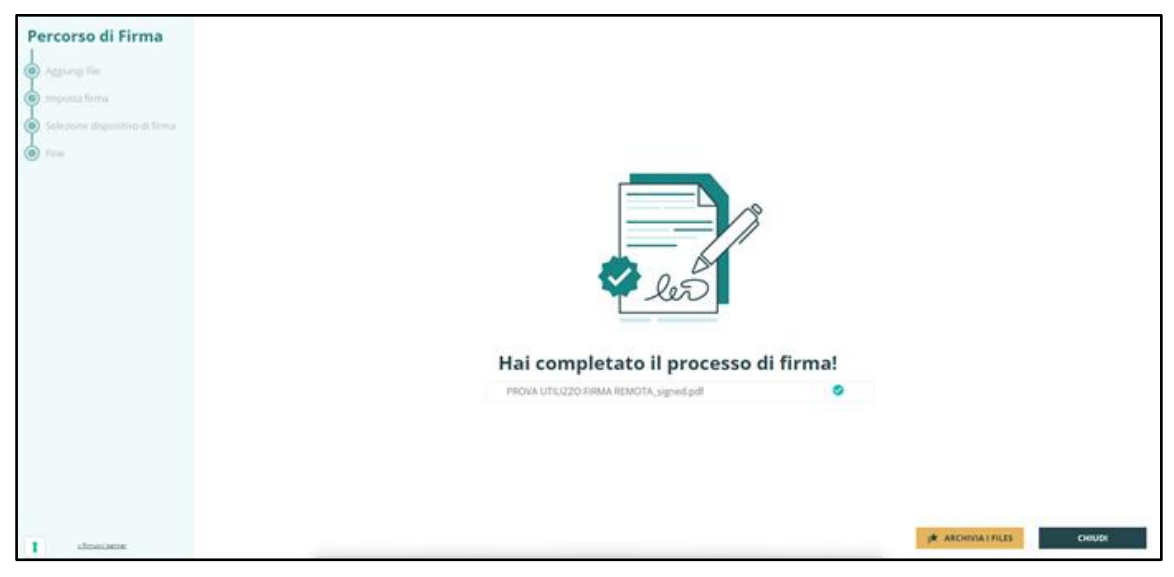

*Figura 21*